Vartotojo vadovas

© Copyright 2014 Hewlett-Packard Development Company, L.P.

"Microsoft" ir "Windows" yra JAV registruoti "Microsoft" bendrovių grupės prekių ženklai.

Čia pateikta informacija gali būti pakeista apie tai nepranešus. Vienintelės produktų ir paslaugų garantijos yra išdėstytos raštiškuose garantijų patvirtinimuose, pateikiamuose su tam tikrais produktais ir paslaugomis. Nė vienas iš išdėstytų dalykų negali būti laikomas papildoma garantija. HP neprisiima atsakomybės už šio dokumento technines ar redagavimo klaidas ar praleidimus.

Pirmasis leidimas: 2014 m. lapkritis

Dokumento dalies numeris: 800889-E21

#### **Gaminio informacija**

Šiame vadove aprašomos daugelyje modelių esančios funkcijos. Kai kurių savybių jūsų kompiuteryje gali nebūti.

Kai kuriose "Windows" laidose tam tikrų funkcijų gali nebūti. Norint išnaudoti visas "Windows" funkcijas, šiam kompiuteriui gali reikėti atnaujintos ir (arba) atskirai įsigyjamos aparatūros, tvarkyklių ir (arba) programinės įrangos. Daugiau informacijos žr. [http://www.microsoft.com.](http://www.microsoft.com)

Kad pasiektumėte naujausią vartotojo vadovą, eikite į<http://www.hp.com/support> ir pasirinkite savo šalį. Pasirinkite **Tvarkyklės ir atsisiuntimai** ir vykdykite ekrane pateikiamus nurodymus.

#### **Programinės įrangos sąlygos**

Įdiegdami, kopijuodami, atsisiųsdami ar kitaip naudodamiesi bet kuriuo programinės įrangos produktu, kuris yra iš anksto įdiegtas šiame kompiuteryje, sutinkate laikytis HP galutinio vartotojo licencinės sutarties (GVLS) sąlygų. Jei nesutinkate su šios licencijos sąlygomis, per 14 dienų turite grąžinti visą nenaudotą produktą (aparatinę ir programinę įrangą) pardavėjui, kad atgautumėte visus pinigus.

Jei reikia daugiau informacijos arba norite susigrąžinti visą kompiuterio kainą, kreipkitės į pardavėją.

# **Turinys**

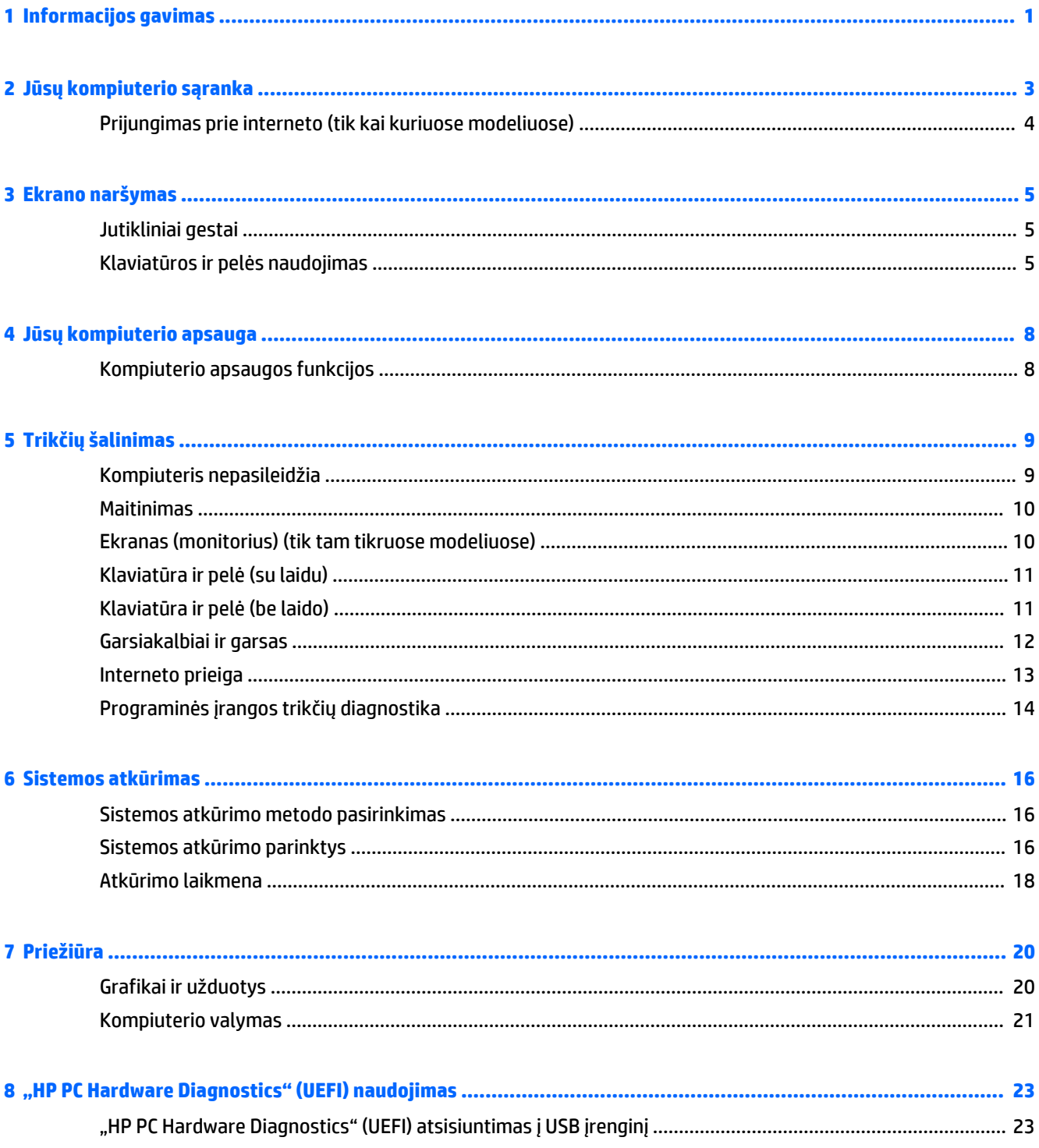

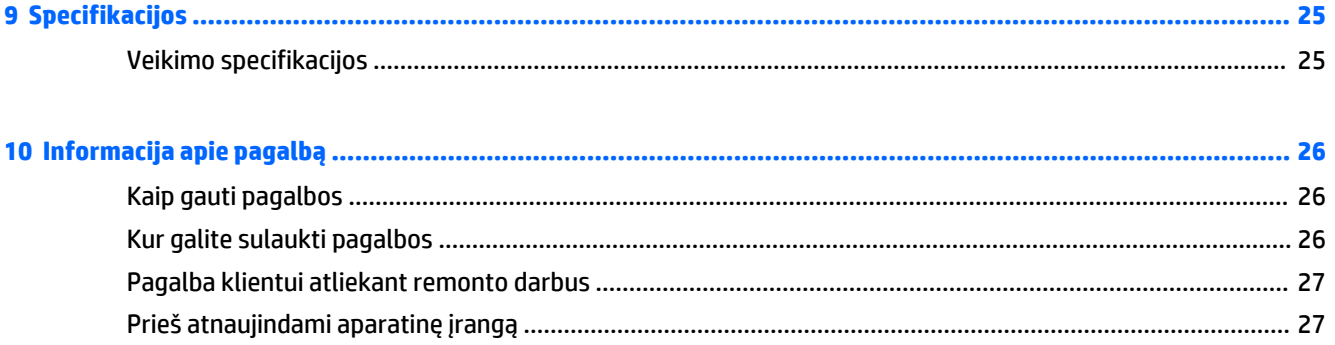

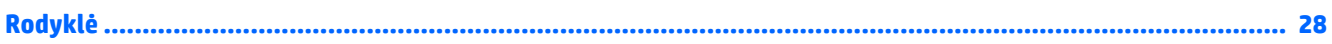

# <span id="page-4-0"></span>**1 Informacijos gavimas**

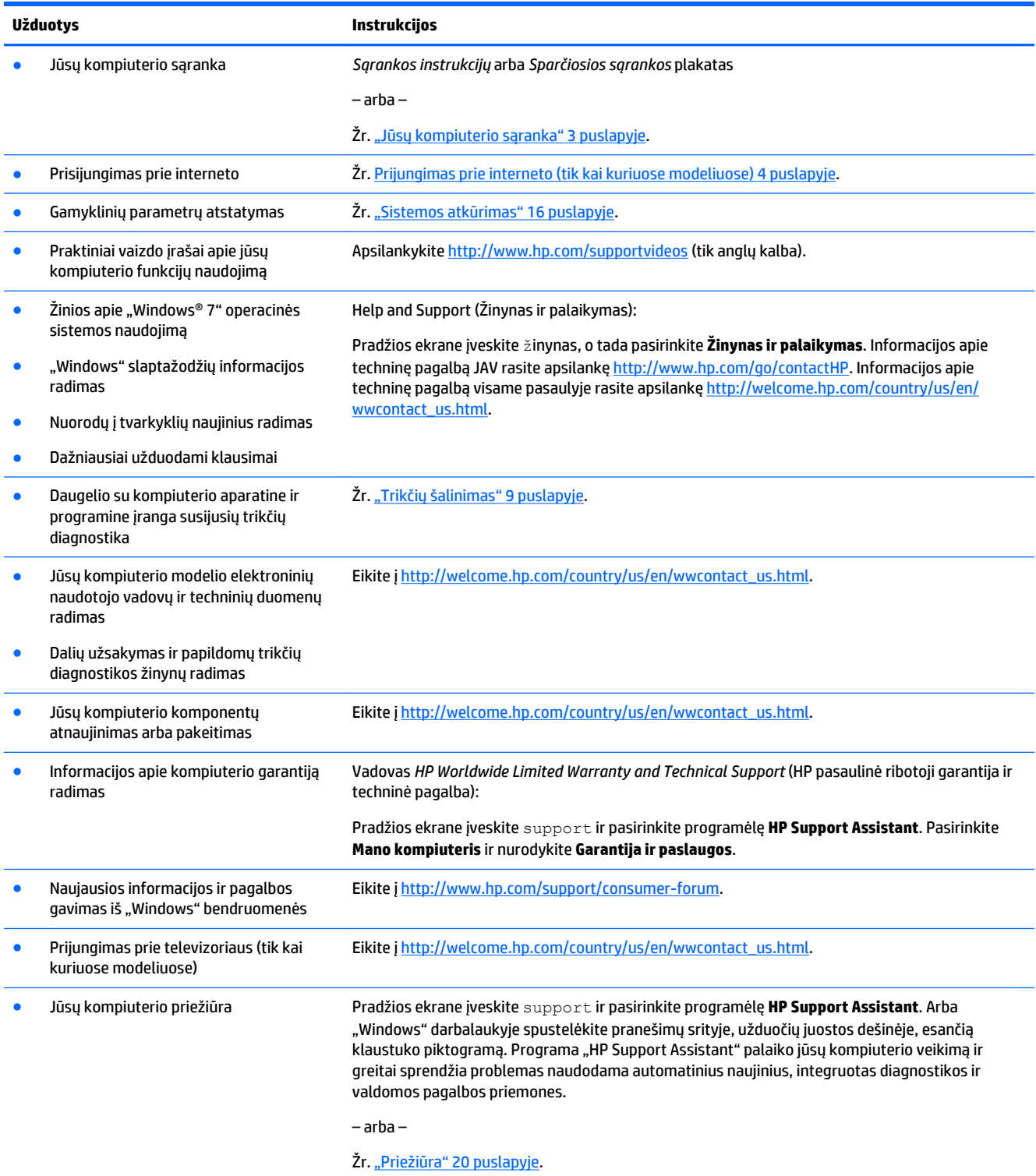

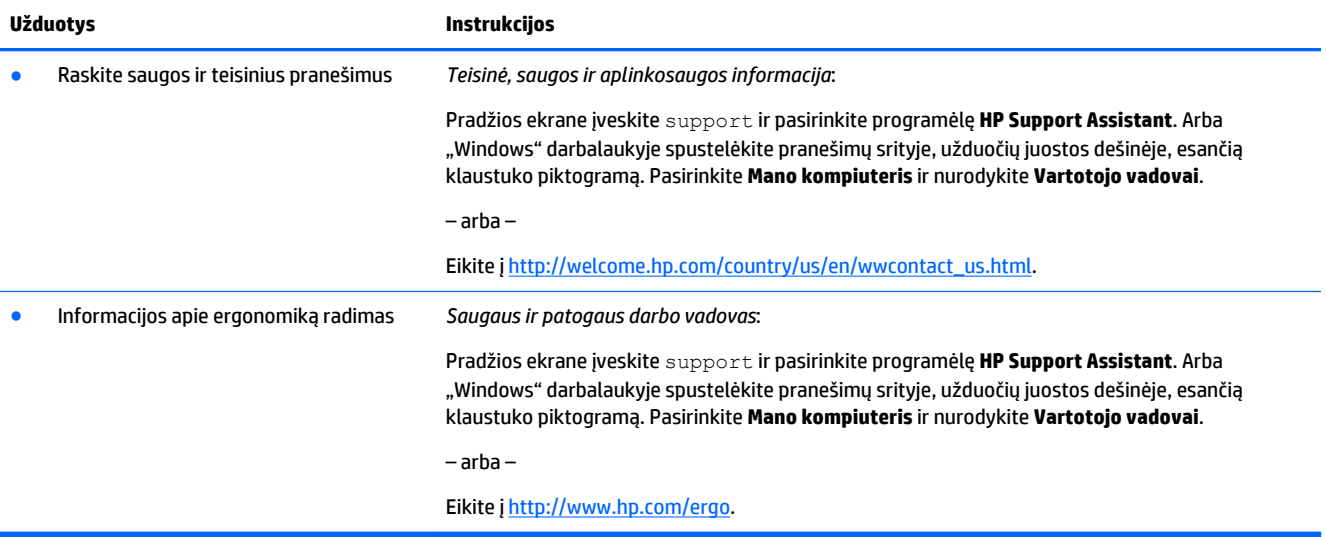

# <span id="page-6-0"></span>**2 Jūsų kompiuterio sąranka**

**PERSPĖJIMAS!** Norėdami sumažinti elektros smūgio arba jūsų įrangos pažeidimo pavojų:

- Kompiuterį laikykite tokioje vietoje, kuri būtų apsaugota nuo vandens, dulkių, drėgmės ir suodžių. Šie aplinkos veiksniai gali padidinti temperatūrą kompiuterio viduje arba sukelti gaisrą ar elektros smūgį.
- Jokiu būdu neatjunkite maitinimo laido įžeminimo kontakto. Įžeminimo kontaktas tai svarbi saugos priemonė.
- Maitinimo laidą prijunkite prie kintamosios srovės tinklo lizdo, kuris visą laiką turi būti lengvai pasiekiamas.
- Įrangos maitinimą atjunkite atjungdami jos maitinimo laidą nuo kintamosios srovės lizdo. Siekiant išvengti tiesioginio lazerio spindulio poveikio, nerekomenduojama atidarinėti CD arba DVD kaupiklio korpuso.
- Maitinimo blokas iš anksto parinktas taip, kad atitiktų valstybę ar regioną, kuriame įsigijote savo kompiuterį. Jei persikeliate į kitą vietą, prieš prijungdami savo kompiuterį prie kintamosios srovės maitinimo lizdo patikrinkite naujosios vietos elektros tinklo įtampos reikalavimus.

Norėdami sumažinti rimtų sužalojimų riziką, perskaitykite dokumentą *Saugaus ir patogaus darbo vadovas*. Norėdami skaityti šį vadovą, eikite į<http://www.hp.com/ergo>.

- **1.** Kompiuteriui išrinkite tokią vietą, kad visos jo vėdinimo angos liktų neuždengtos, o kabeliai nebūtų kelyje, kuriuo vaikštoma arba kur jie galėtų užminti arba pažeisti pastačius baldus.
- **2.** Prijungiant bet kokius maitinimo laidus iš monitoriaus, kompiuterio ir priedų prie nenutrūkstamo maitinimo šaltinio (UPS), rekomenduojama naudoti apsaugos nuo galios šuolių įtaisą. Jei kompiuteryje yra televizijos imtuvas, modemas arba telefono jungtis, šiuos signalų įvadus taip pat reikia apsaugoti nuo viršįtampių. Prijunkite televizijos kabelį arba telefono linijos laidą prie apsaugos nuo viršįtampių prietaiso, tada prijunkite šį prietaisą prie kompiuterio.
- **3.** Atsisiųskite ir įdiekite operacinės sistemos naujinius.
	- **a.** Išsiaiškinkite kokia operacinė sistema ir versija šiuo metu paleista jūsų kompiuteryje.

Pradžios ekrane įrašykite control panel, pasirinkite **Control Panel** (valdymo skydas). Arba "Windows" darbalaukyje dešiniuoju pelės klavišu spustelėkite pradžios mygtuką, o tada pasirinkite **Control Panel** (Valdymo skydas). Pasirinkite **System and Security** (Sistema ir sauga), tada pasirinkite **System** (Sistema).

- **b.** Atverkite savo interneto naršyklę ir eikite į [http://welcome.hp.com/country/us/en/](http://welcome.hp.com/country/us/en/wwcontact_us.html) [wwcontact\\_us.html.](http://welcome.hp.com/country/us/en/wwcontact_us.html)
- **c.** Jei reikia, spustelėkite savo šalį ir kalbą, tada spustelėkite **Palaikymas** ir **Atsisiųsti tvarkykles**.
- **d.** Į lauką **Rasti pagal gaminį** įveskite savo kompiuterio modelio pavadinimą ir spustelėkite **Pirmyn**.
- **e.** Jei reikia, **Produkto paieškos rezultatų skiltyje** pasirinkite savo kompiuterio modelį.
- **f.** Pasirinkite savo kompiuterio operacinę sistemą.
- **g.** Spustelėkite **Download** (parsisiųsti), esantį šalia kiekvieno naujinio, kuri norite parsisiųsti.
- **h.** Vadovaukitės ekrane pateiktomis instrukcijomis, kad įdiegtumėte kiekvieną parsiunčiamą naujinį.
- **4.** Pažiūrėkite, ar ant kompiuterio dėžės nėra papildomos išspausdintos informacijos arba jos naujinių.

<span id="page-7-0"></span>Kai baigsite pradinę kompiuterio sąranka, galbūt norėsite įdiegti papildomų programų arba aparatinės įrangos. Prieš pirkdami tokius komponentus savo kompiuteriui, tikrinkite operacinei sistemai, atminčiai ir kt. keliamus reikalavimus, susijusius su tokiais komponentais. Įdiegdami naują programinę įrangą laikykitės programinės įrangos gamintojo nurodymų.

**PASTABA:** Naudokite tik licencijuotą originalią programinę įrangą. Jei diegiama nukopijuota programinė įranga ji gali būti nestabili, užkrėsti kompiuterį virusu arba būti nelegali.

### **Prijungimas prie interneto (tik kai kuriuose modeliuose)**

Norėdami prisijungti prie belaidžio tinklo:

- **PASTABA:** Norint nustatyti belaidį vietinį tinklą (WLAN) ir prisijungti prie interneto, reikia plačiajuosčio ryšio modemo (DSL arba kabelio) (įsigyjamas atskirai), didelės spartos interneto paslaugos, įsigytos iš interneto paslaugos teikėjo, ir belaidžio kelvedžio (įsigyjamas atskirai).
	- **1.** Pradžios ekrane arba "Windows" darbalaukyje nukreipkite žymiklį į viršutinį dešinįjį arba apatinį dešinįjį ekrano kampą, kad būtų parodyti mygtukai.
	- **2.** Pasirinkite **Setings** (Parametrai), tada spustelėkite tinklo būsenos piktogramą
	- **3.** Iš sąrašo pasirinkite savo WLAN.
	- **4.** Spustelėkite **Connect** (jungtis).

Jei WLAN tinklas apsaugotas, turėsite įvesti saugos kodą. Įveskite kodą ir spustelėkite **Sign in**  (Prisijungti), kad užmegztumėte ryšį.

- **<sup>2</sup> PASTABA:** Jei sąraše jokių WLAN tinklų nėra, gali būti, kad esate už belaidžio kelvedžio arba prieigos taško diapazono ribų.
- **PASTABA:** Jei nematote WLAN, prie kurio norite prisijungti, "Windows" darbalaukyje dešiniuoju pelės klavišu spustelėkite tinklo būsenos piktogramą ir pasirinkite **Atidaryti tinklo ir bendrinimo centrą**. Spustelėkite **Sukurti naują ryšį arba tinklą**. Parodomas parinkčių, kurias naudodami galite ieškoti tinklo ir prie jo prisijungti rankiniu būdu arba sukurti naują tinklo ryšį, sąrašas.
- **5.** Laikykitės ekrane pateikiamų nurodymų, kaip prisijungti.

Užmezgę ryšį, pranešimų srityje, dešinėje užduočių juostos pusėje, užveskite pelės žymiklį ant tinklo būsenos piktogramos ir patikrinkite ryšio pavadinimą bei būseną.

Jei reikia daugiau informacijos apie belaidę technologiją, žr. informacijos ir svetainių nuorodas, pateiktas priemonėje "Žinynas ir palaikymas". Pradžios ekrane įveskite žinynas, o tada pasirinkite **Žinynas ir palaikymas**.

Norėdami prisijungti prie laidinio tinklo:

- **1.** Prijunkite 8 kontaktų RJ-45 (tinklo) kabelį prie tinklo lizdo kompiuteryje.
- **2.** Kitą tinklo kabelio galą junkite į sieninį tinklo lizdą arba kelvedį.
	- **PASTABA:** Jei tinklo kabelyje yra triukšmo mažinimo schema, apsauganti nuo TV ir radijo bangų priėmimo keliamų trikdžių, nukreipkite kabelio galą su schema į kompiuterio pusę.

Jei susiduriate su nesklandumais jungdamiesi prie interneto, žr. [Interneto prieiga](#page-16-0) 13 puslapyje.

**PASTABA:** Apsaugos sprendimas sukurtas kaip atbaidymo priemonė, bet jis gali neužkirsti kelio vagystei, netinkamam darbui arba programinėms atakoms.

# <span id="page-8-0"></span>**3 Ekrano naršymas**

Savo kompiuterio ekraną galite naršyti tokiais būdais:

- jutikliniais gestais (tik tam tikruose modeliuose);
- klaviatūra ir pele.

Kai kurių kompiuterių modelių klaviatūrose yra specialūs veiksmo arba tiesioginiai klavišai, skirti rutininėms užduotims atlikti.

### **Jutikliniai gestai**

Galima tinkinti jutiklinius gestus keičiant nuostatas, mygtukų konfigūracijas, spustelėjimo greitį ir žymiklio parinktis.

Pradžios ekrane įrašykite control panel, pasirinkite **Control Panel** (valdymo skydas). Arba "Windows" darbalaukyje dešiniuoju pelės klavišu spustelėkite pradžios mygtuką, o tada pasirinkite **Control Panel**  (Valdymo skydas). Pasirinkite **Hardware and Sound** (Aparatūra ir garsas). Srityje **Devices and Printers**  (įrenginiai ir spausdintuvai) pasirinkite **Mouse** (pelė).

**PASTABA:** Jutikliniai gestai nedera su kai kuriomis programomis.

### **Klaviatūros ir pelės naudojimas**

Naudodami klaviatūrą ir pelę galite įvesti simbolius, pasirinkti elementus, slinkti ir atlikti tas pačias funkcijas, kaip ir lietimo gestais. Be to, klaviatūroje galite paspausti veiksmų bei sparčiuosius klavišus, leidžiančius atlikti konkrečius veiksmus.

÷ф.

**PATARIMAS:** "Windows" klavišas **klaviatūroje leidžia iš atvertos programėlės arba "Windows"** 

darbalaukio greitai grįžti į kompiuterio pradžios ekraną. Jei paspausite "Windows" klavišą dar kartą, grįšite į ankstesnį ekraną.

**PASTABA:** atsižvelgiant į šalį ar regioną, jūsų klaviatūros klavišai ir jais atliekamos funkcijos gali skirtis nuo aprašomų šiame skirsnyje.

### **Kaip naudotis veiksmo arba tiesioginiais klavišais**

Naudojantis tam tikrais klavišais ir klavišų kombinacijomis, galima greitai pasiekti informaciją arba atlikti funkcijas.

● Veiksmo klavišai atlieka jiems priskirtą funkciją. Piktogramos, pateiktos ant funkcinių mygtukų (klaviatūros viršuje), iliustruoja konkrečiam mygtukui priskirtą funkciją.

Jei pasinaudoti veiksmo klavišui priskirta funkcija, paspauskite ir palaikykite klavišą.

Tiesioginiai klavišai – klavišų fn ir esc derinys, tarpas arba atitinkamas veiksmo klavišas.

Kad pasinaudotumėte sparčiuoju klavišu, trumpai paspauskite klavišą fn ir tada trumpai paspauskite antrąjį kombinacijos klavišą.

Atsižvelgiant į kompiuterio modelį, jūsų klaviatūroje gali būti toliau nurodytų klavišų.

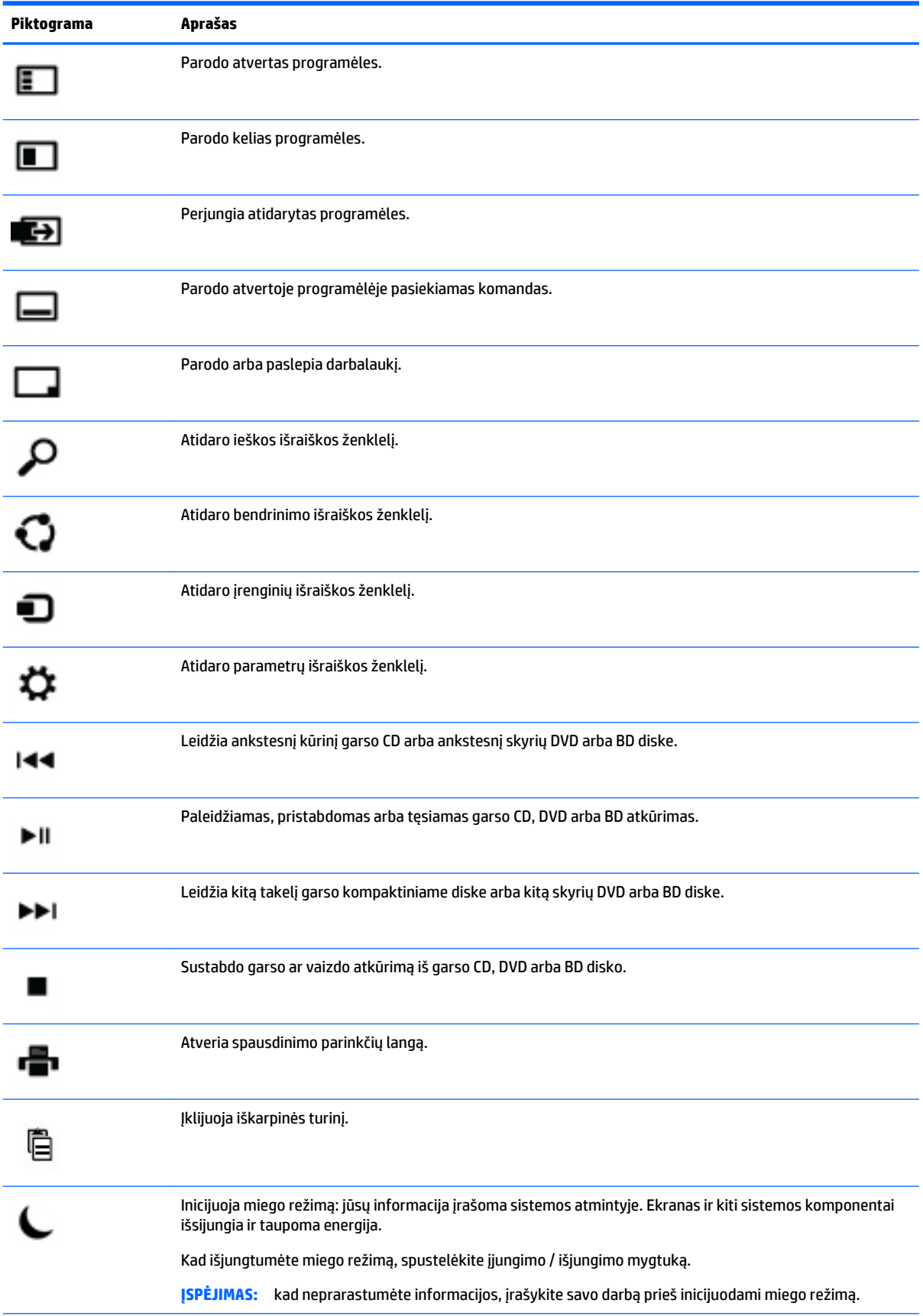

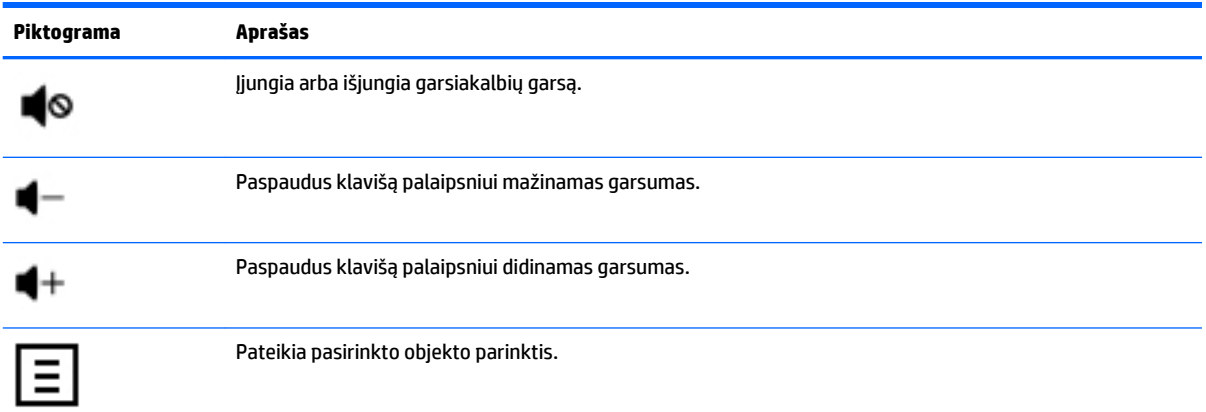

### **Kaip naudotis "Windows" sparčiaisiais klavišais**

"Windows" siūlo naudotis sparčiaisiais klavišais, kad galėtumėte operatyviai atlikti įvairius veiksmus. Paspauskite "Windows" klavišą **atskirai arba kombinacijoje su konkrečiu** klavišu, kad atliktumėte nurodytą veiksmą.

# <span id="page-11-0"></span>**4 Jūsų kompiuterio apsauga**

Jūsų kompiuteryje yra funkcijų, padedančių apsaugoti sistemos vientisumą ir duomenis nuo neteisėtos prieigos. Peržiūrėkite šias funkcijas, kad užtikrintumėte tinkamą naudojimąsi.

### **Kompiuterio apsaugos funkcijos**

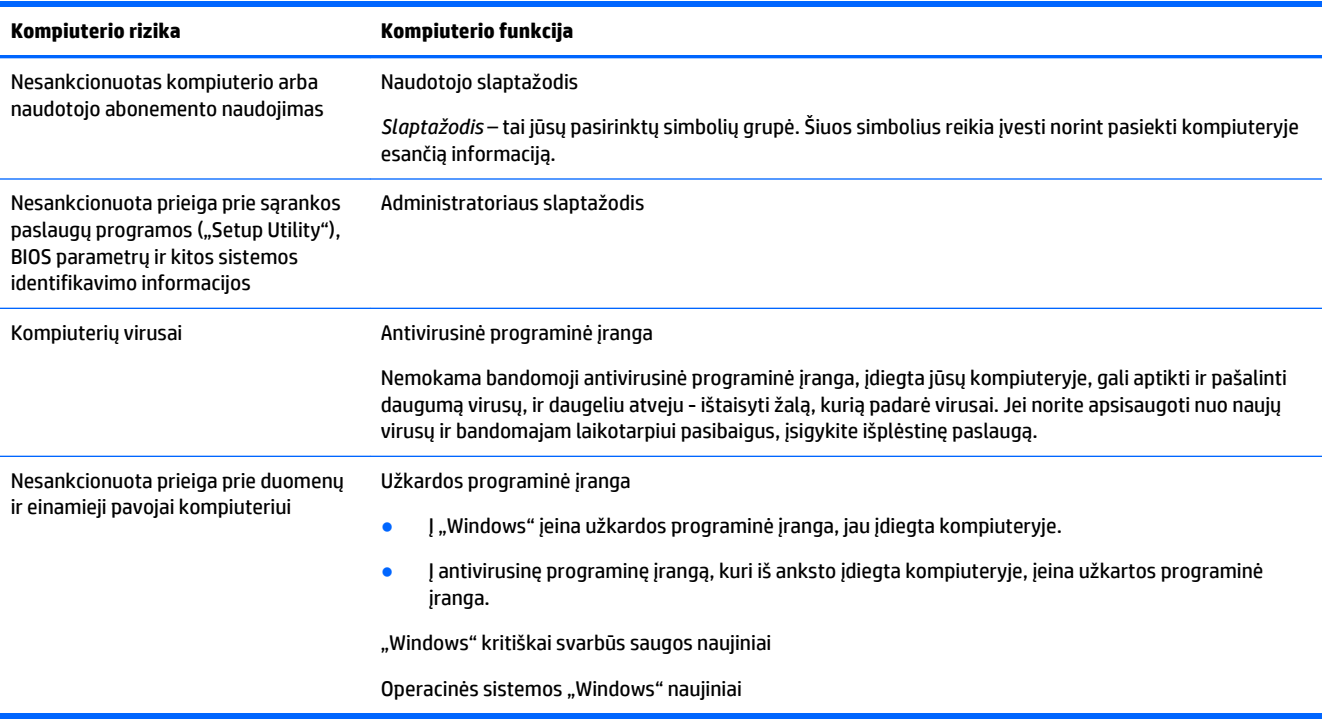

# <span id="page-12-0"></span>**5 Trikčių šalinimas**

Jei kyla problemų kartu su kompiuteriu naudojantis periferiniais įrenginiais, pvz., monitoriumi ar spausdintuvu, išsamesnio trikčių šalinimo aprašymo ieškokite konkretaus gaminio gamintojo dokumentacijoje. Toliau pateiktose lentelėse aprašytos tam tikros problemos, su kuriomis galite susidurti įdiegdami, paleisdami ar naudodami savo kompiuterį, ir pasiūlyti galimi jų sprendimai.

Jei reikia daugiau informacijos arba papildomų trikčių diagnostikos parinkčių, eikite į [http://welcome.hp.com/](http://welcome.hp.com/country/us/en/wwcontact_us.html) [country/us/en/wwcontact\\_us.html](http://welcome.hp.com/country/us/en/wwcontact_us.html) ir ieškokite savo kompiuterio modelio.

### **Kompiuteris nepasileidžia**

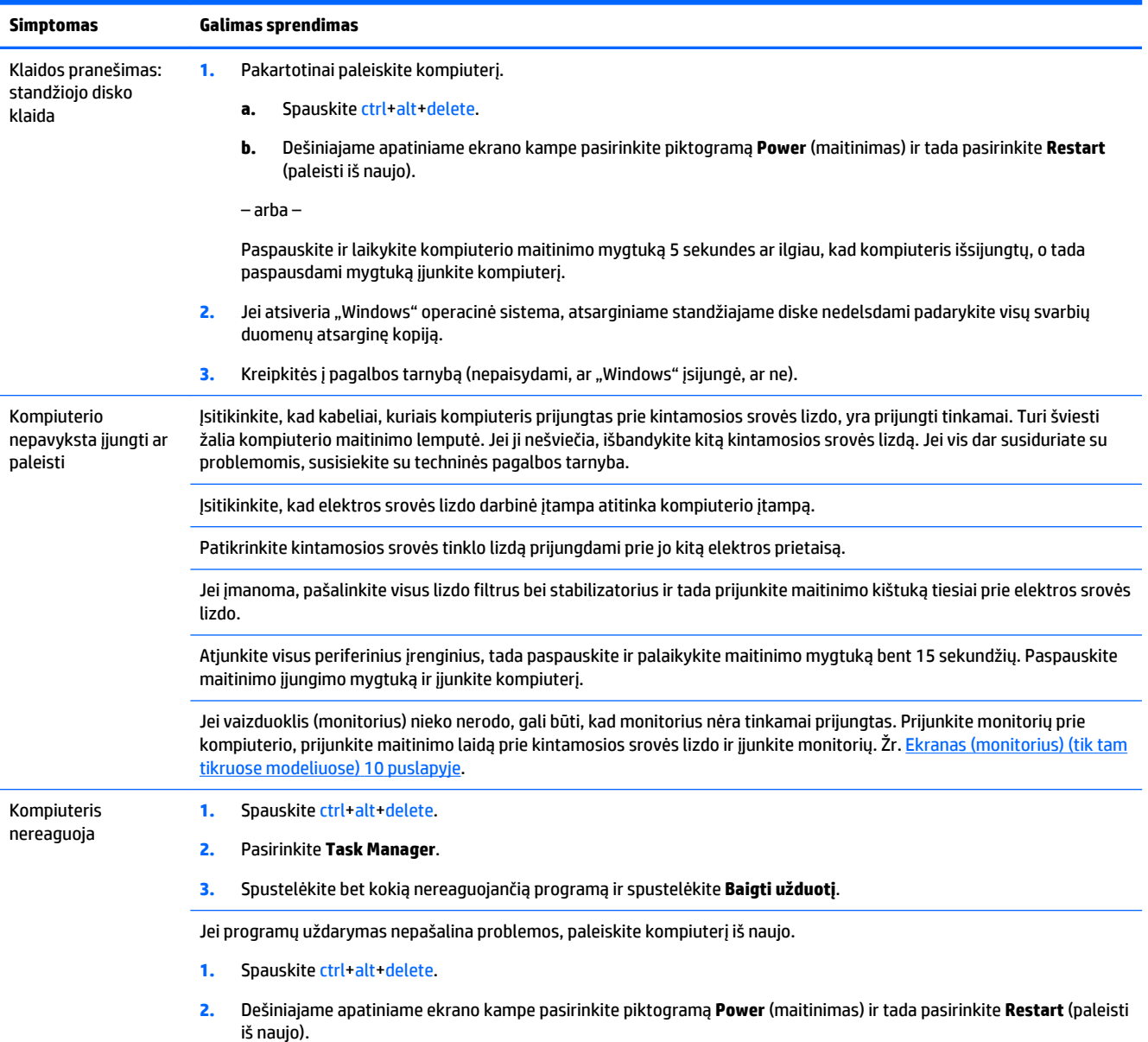

<span id="page-13-0"></span>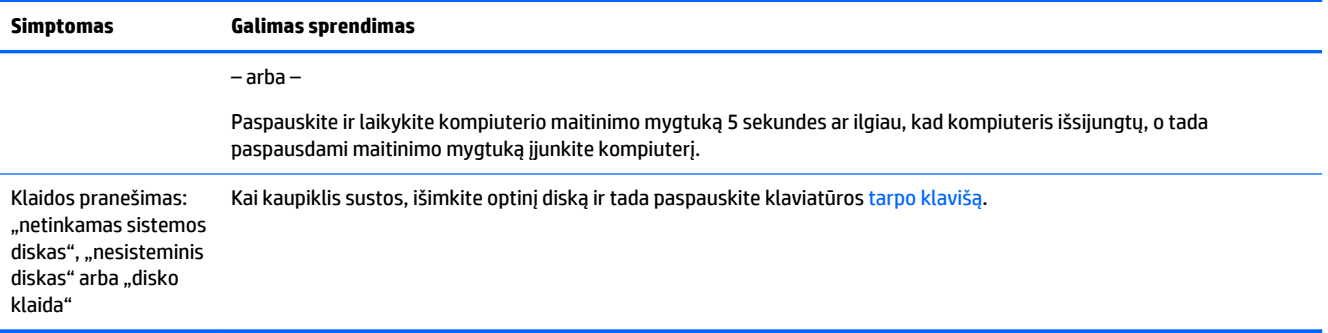

### **Maitinimas**

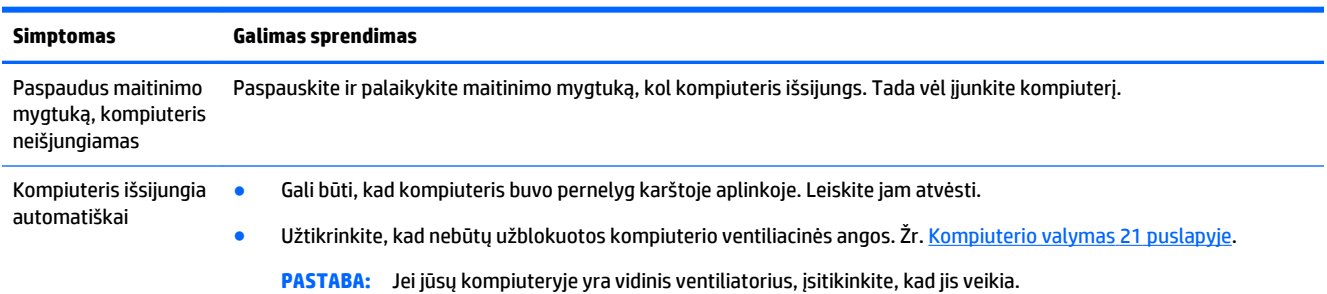

# **Ekranas (monitorius) (tik tam tikruose modeliuose)**

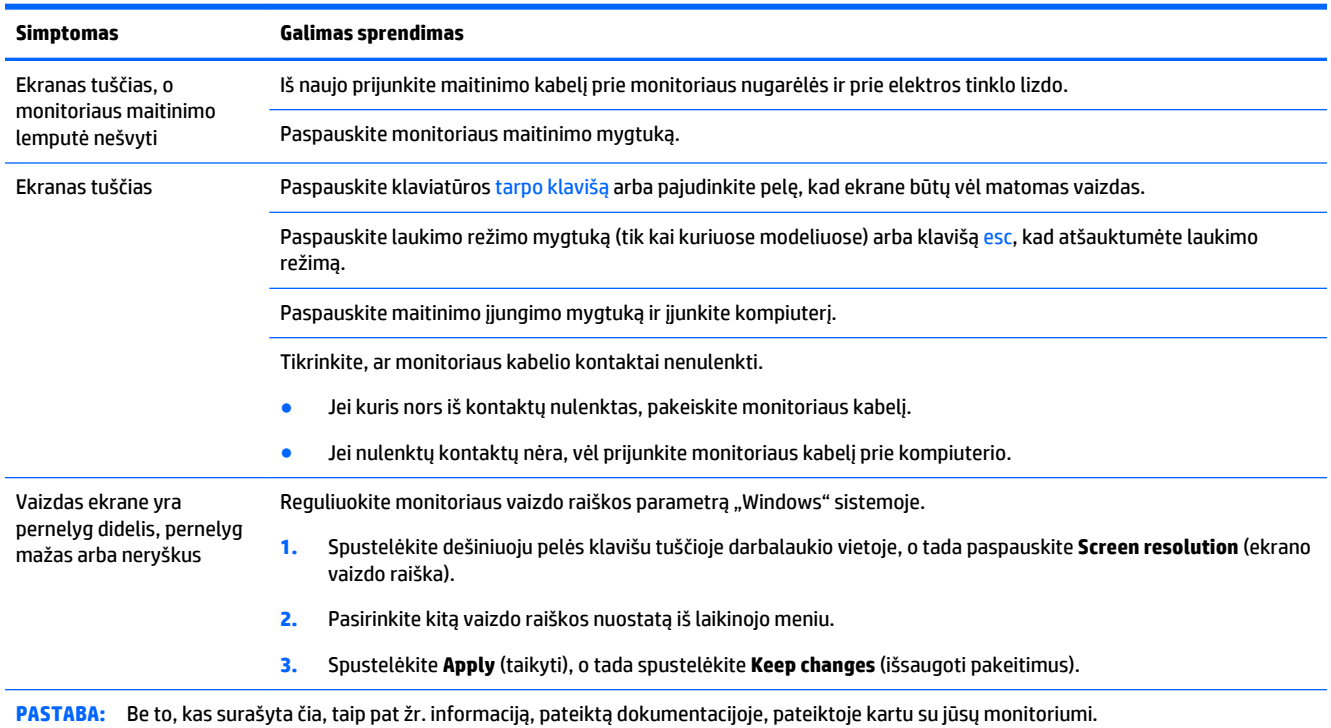

# <span id="page-14-0"></span>**Klaviatūra ir pelė (su laidu)**

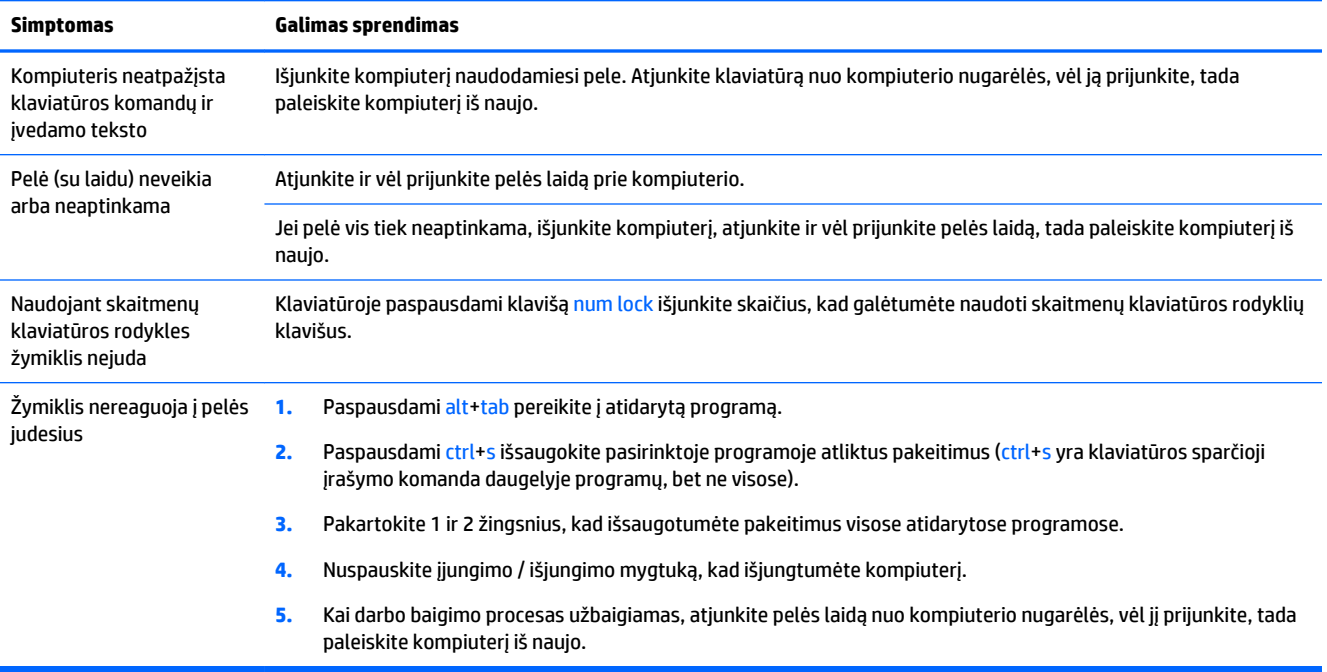

# **Klaviatūra ir pelė (be laido)**

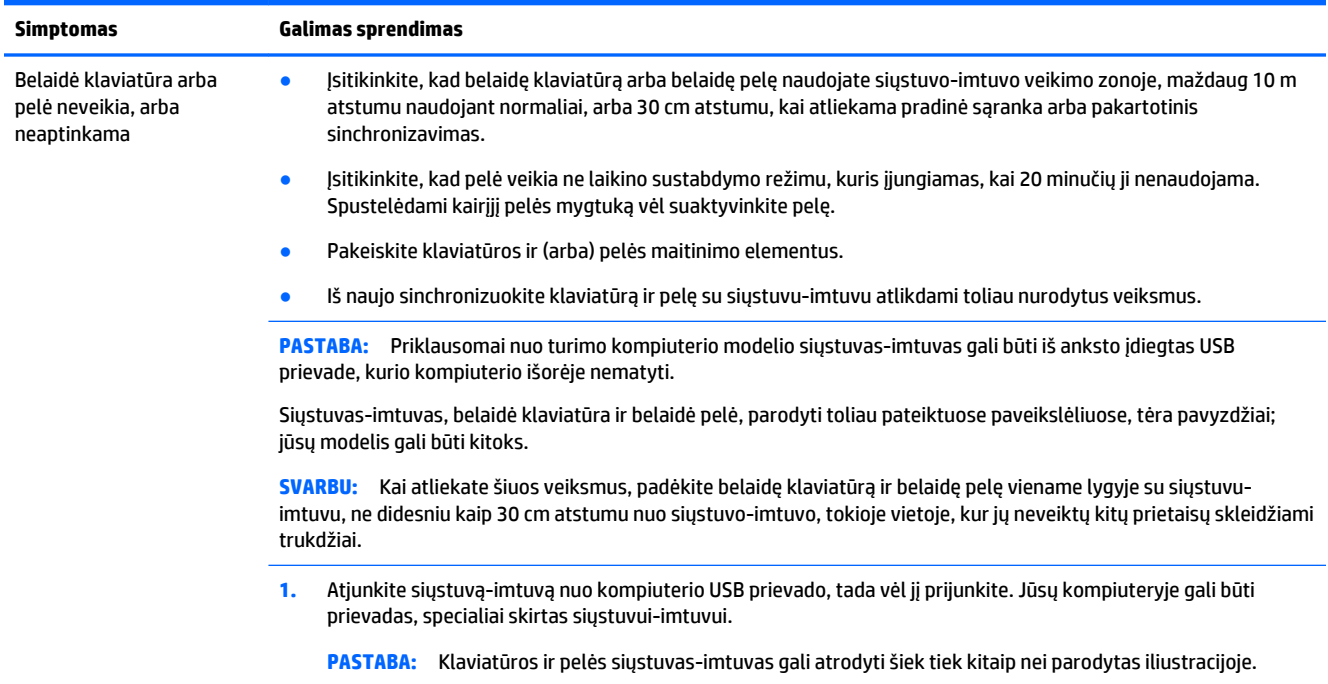

<span id="page-15-0"></span>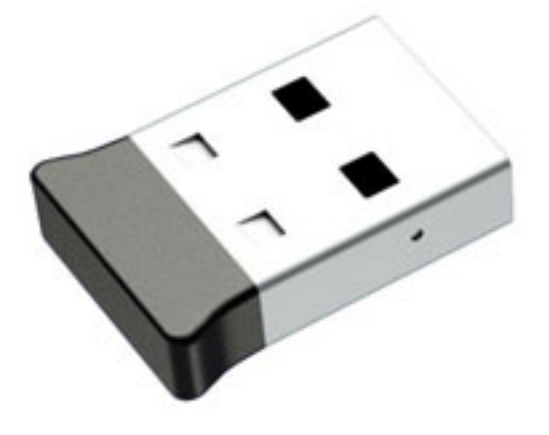

**2.** Patikrinkite, ar pelė įjungta **(A)**, tada apatinėje pelės dalyje paspauskite ir 5–10 sekundžių palaikykite mygtuką **Connect** (sujungti) **(B)**, kol siųstuvo-imtuvo šviesos diodas užsidegs arba nustos mirksėti. Siųstuvo-imtuvo prijungimo seanso skirtojo laiko pabaiga numatyta po 60 sekundžių. Kad įsitikintumėte, jog ryšys buvo užmegztas ir nesibaigė siųstuvo-imtuvo skirtasis laikas, pajudinkite pelę ir pažiūrėkite, ar ekrane yra reakcija į jūsų veiksmus.

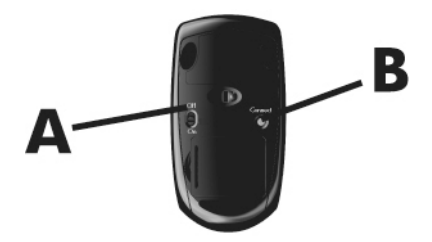

**3.** Jei klaviatūra nereaguoja, apatinėje klaviatūros dalyje paspauskite ir 5–10 sekundžių palaikykite mygtuką **Connect** (sujungti) **(C)**, kol siųstuvo-imtuvo šviesos diodas užsidegs arba nustos mirksėti.

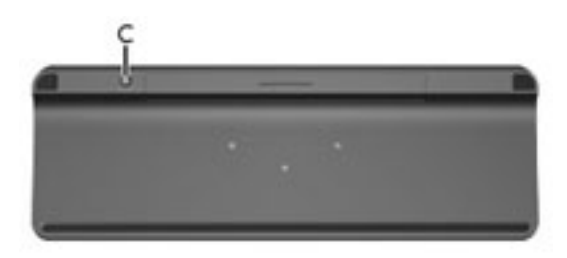

### **Garsiakalbiai ir garsas**

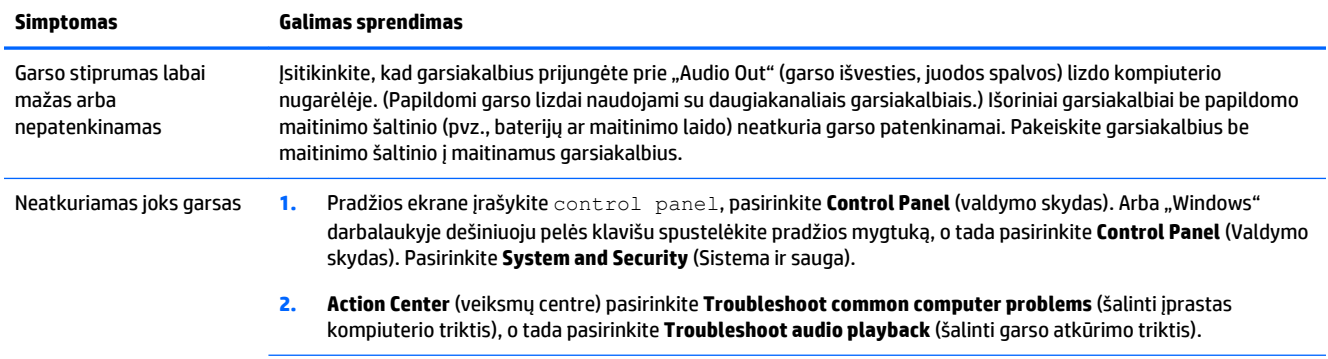

<span id="page-16-0"></span>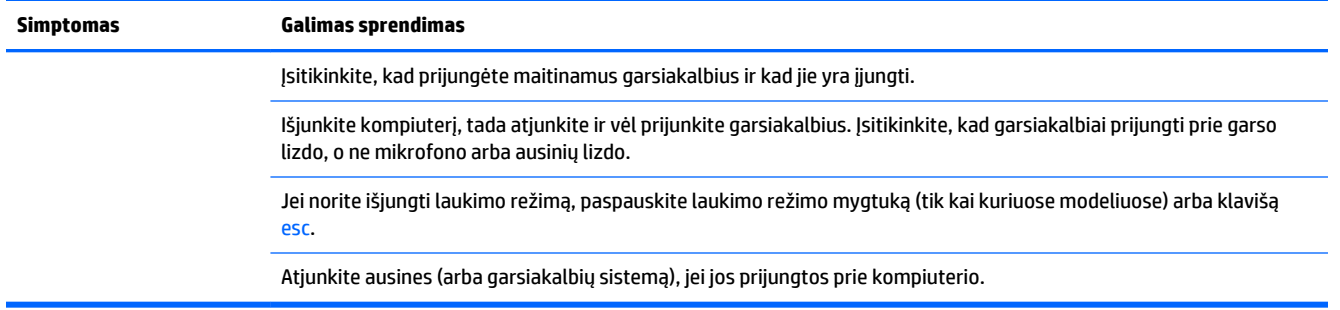

# **Interneto prieiga**

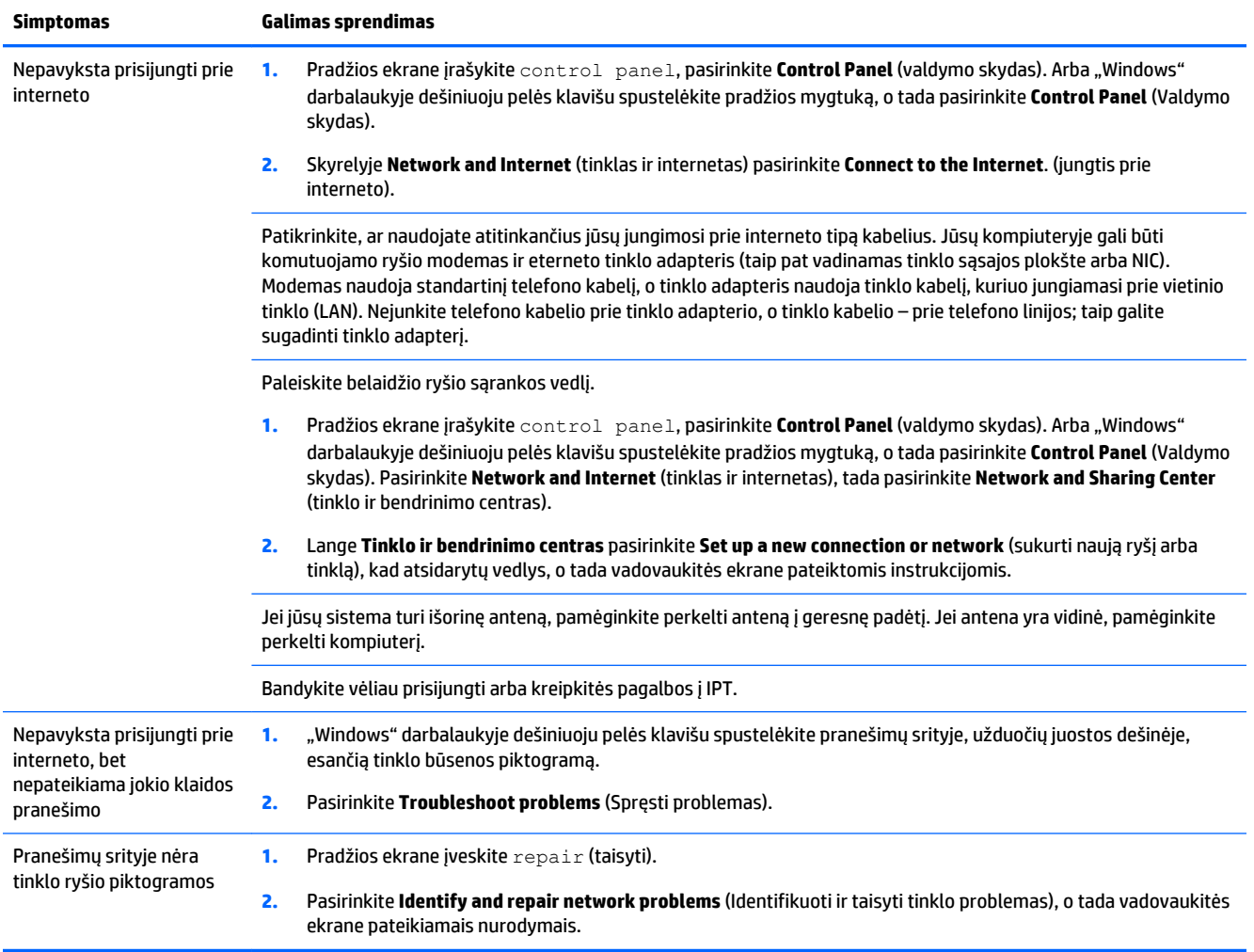

# <span id="page-17-0"></span>**Programinės įrangos trikčių diagnostika**

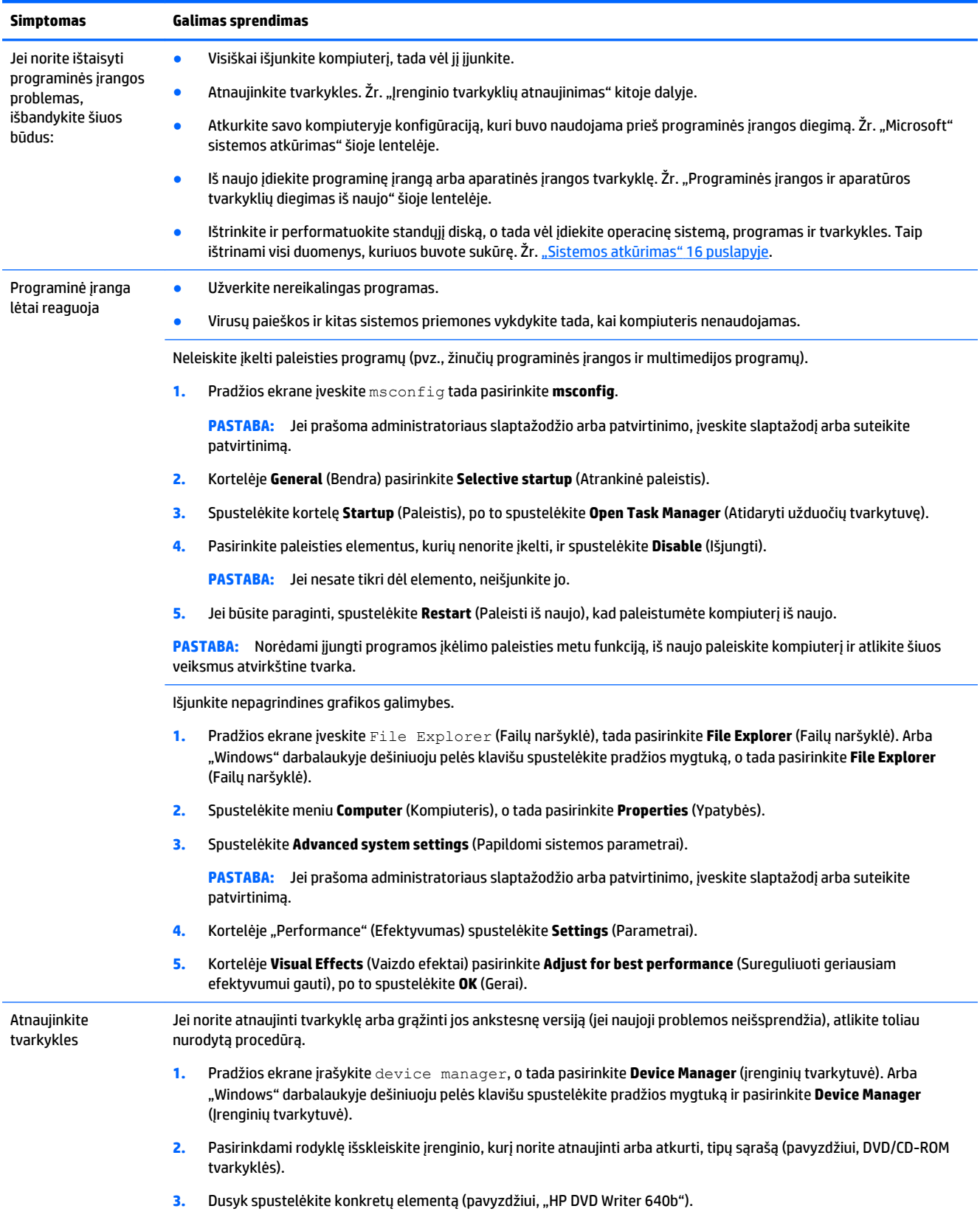

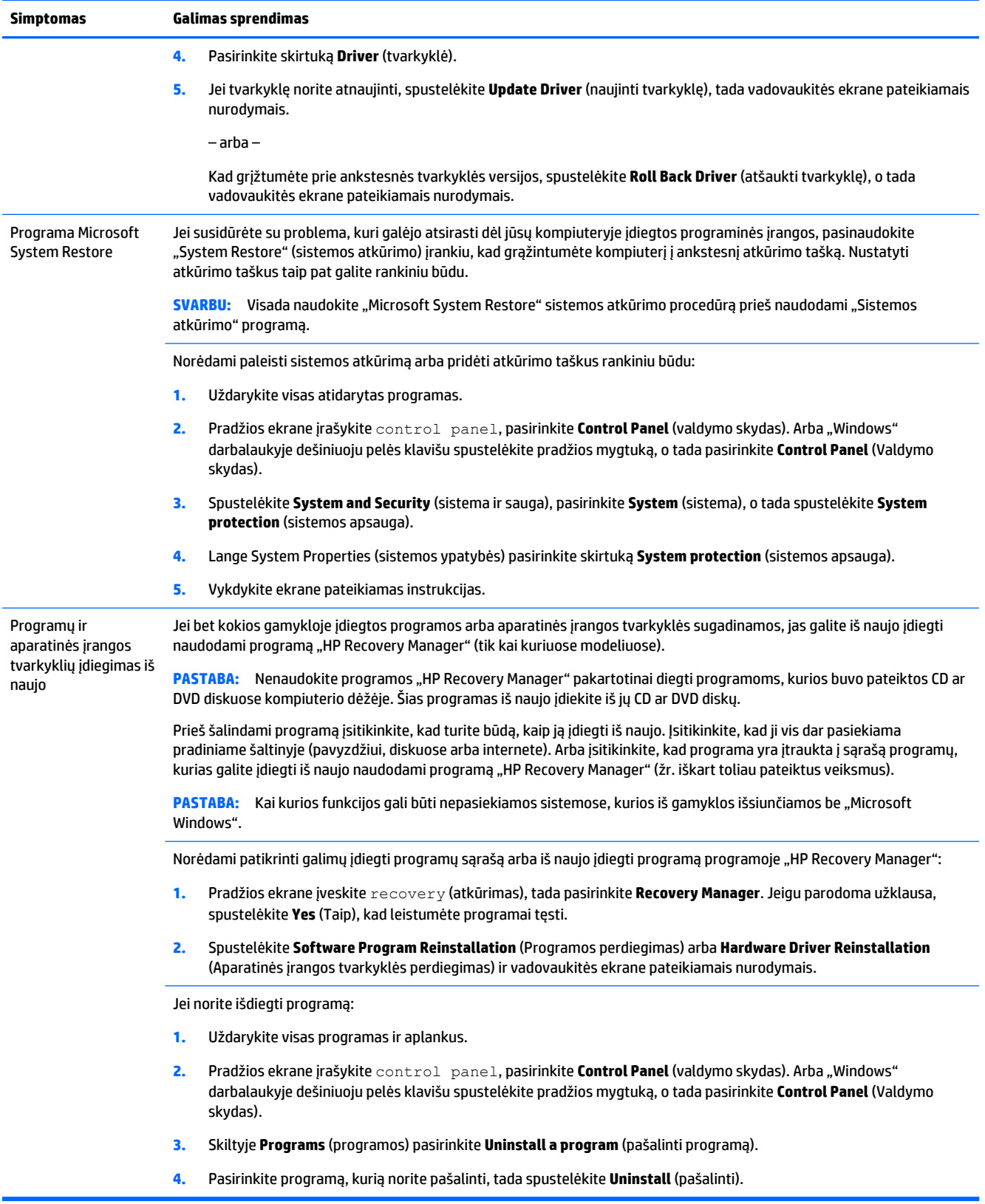

# <span id="page-19-0"></span>**6 Sistemos atkūrimas**

Sistemos pradinės būsenos atkūrimo metu visiškai ištrinamas ir iš naujo suformatuojamas standusis diskas, ištrinami visi jūsų sukurti duomenų failai, o tada iš naujo įdiegiama operacinė sistema, programos ir tvarkyklės, kurios buvo įdiegtos gamykloje. Todėl turėsite rankiniu būdu įdiegti visą programinę įrangą, kuri kompiuteryje buvo įdiegta po jo išsiuntimo iš gamyklos.

**PASTABA:** Visada atlikite "System Restore" (sistemos atkūrimo) procedūrą prieš naudodami "System Recovery" (sistemos pradinės būsenos atkūrimo) programą. Žr. "Microsoft" sistemos atkūrimas" dalyje [Programinės įrangos trikčių diagnostika](#page-17-0) 14 puslapyje.

Kai kurios funkcijos gali būti nepasiekiamos sistemose, kurios iš gamyklos išsiunčiamos be "Microsoft Windows".

### **Sistemos atkūrimo metodo pasirinkimas**

Turite pasirinkti vieną iš šių sistemos pradinės būsenos atkūrimo būdų:

- Atkūrimo atvaizdas sistemos pradinės būsenos atkūrimas paleidžiamas iš atkūrimo atvaizdo, išsaugoto jūsų standžiajame diske. Atkūrimo atvaizdas – tai failas, kuriame yra jūsų originalios gamyklinės programinės įrangos kopija. Jei norite atlikti sistemos atkūrimą iš atkūrimo atvaizdo, žr. Sistemos atkūrimas iš "Windows" meniu "Pradėti" 16 puslapyje.
- **PASTABA:** Atkūrimo atvaizdas naudoja tokią standžiojo disko vietą, kurios negalima naudoti duomenims saugoti.
- Atkūrimo laikmenos sistemos atkūrimas leidžiamas iš atkūrimo laikmenos, kurią sukūrėte iš rinkmenų, saugomų jūsų standžiajame diske, arba įsigijote atskirai. Jei norite sukurti atkūrimo laikmenas, žr. [Atkūrimo laikmenos kūrimas](#page-22-0) 19 puslapyje.

### **Sistemos atkūrimo parinktys**

Mėginti atlikti sistemos atkūrimą patariama tokia tvarka:

- 1. Naudojant standųjį diską, iš "Windows" pradžios ekrano.
- **2.** Naudojant standųjį diską, paspaudžiant sistemos paleidimo klavišą f11.
- **3.** Naudojant jūsų sukurtas atkūrimo laikmenas.
- **4.** Naudojant atkūrimo diskus, įsigytus iš HP. Jei norite įsigyti atkūrimo diskų, apsilankykite [http://welcome.hp.com/country/us/en/wwcontact\\_us.html](http://welcome.hp.com/country/us/en/wwcontact_us.html).

### **Sistemos atkūrimas iš "Windows" meniu "Pradėti"**

**ĮSPĖJIMAS:** Sistemos pradinės būsenos atkūrimo metu ištrinami visi jūsų sukurti duomenys ir visos jūsų įdiegtos programos. Pasidarykite visų svarbių duomenų atsargines kopijas į keičiamąjį diską arba "USB" atmintuką.

Jei jūsų kompiuteris veikia, o "Windows" reaguoja, sistemos atkūrimą galite atlikti vykdydami tokius veiksmus:

- **1.** Išjunkite kompiuterį.
- **2.** Atjunkite nuo kompiuterio visus periferinius įrenginius, išskyrus monitorių (tik tam tikruose modeliuose), klaviatūrą ir pelę.
- **3.** Įjunkite kompiuterį.
- **4.** Pradžios ekrane įveskite atkūrimas, tada pasirinkite **HP Recovery Manager**. Jeigu parodoma užklausa, spustelėkite **Yes** (Taip), kad leistumėte programai tęsti.
- **5.** Pasirinkite **HP atkūrimo aplinka**, o tada spustelėkite **Gerai**, kad būtų paleista iš naujo.
- **6.** Pasirinkite **System Recovery** (Sistemos atkūrimas).
- **7.** Vykdykite ekrane pateikiamas instrukcijas.
- **PASTABA:** Jei jūsų sistema *neaptinka* atkūrimo skaidinio, tada būsite paragintas įdėti atkūrimo laikmeną. Įdėkite diską arba USB atmintuką, pasirinkite **Taip** ir tada spustelėkite **Toliau**, kad paleistumėte kompiuterį iš naujo ir paleistumėte "HP Recovery Manager", esantį atkūrimo diske arba USB atmintuke. Jei naudojate diskus, paraginti įdėkite kitą sistemos atkūrimo diską.
- **8.** Kai atkūrimas bus baigtas, išjunkite savo kompiuterį, vėl prijunkite visus periferinius prietaisus, o tada kompiuterį vėl įjunkite.

### **Sistemos atkūrimas sistemos paleidimo metu**

**ĮSPĖJIMAS:** Sistemos pradinės būsenos atkūrimo metu ištrinami visi jūsų sukurti duomenys ir visos jūsų įdiegtos programos. Pasidarykite visų svarbių duomenų atsargines kopijas į keičiamąjį diską arba "USB" atmintuką.

Jei jūsų kompiuteris veikia, bet "Windows" nereaguoja, sistemos atkūrimą atlikti galite vykdydami tokius veiksmus:

- **1.** Išjunkite kompiuterį. Jei reikia, nuspauskite elektros maitinimo mygtuką ir palaikykite jį, kol kompiuteris bus išjungtas.
- **2.** Atjunkite nuo kompiuterio visus periferinius įrenginius, išskyrus monitorių (tik tam tikruose modeliuose), klaviatūrą ir pelę.
- **3.** Paspauskite maitinimo įjungimo mygtuką ir įjunkite kompiuterį.
- **4.** Kai pamatysite pradinį bendrovės logotipo ekraną, paspaudinėkite klavišą F11, kol ekrane pasirodys **Boot Options Menu** (Sistemos paleidimo parinkčių meniu).
- **5.** Pasirinkite **Troubleshoot** (trikčių šalinimas).
- **6.** Pasirinkite **System Recovery** (Sistemos atkūrimas).
- **7.** Vykdykite ekrane pateikiamas instrukcijas.
- **8.** Kai atkūrimas bus baigtas, išjunkite kompiuterį, vėl prijunkite visus periferinius prietaisus, o tada kompiuterį vėl įjunkite.

### **Sistemos atkūrimas iš atkūrimo laikmenos**

**ĮSPĖJIMAS:** Sistemos pradinės būsenos atkūrimo metu ištrinami visi jūsų sukurti duomenys ir visos jūsų įdiegtos programos. Pasidarykite visų svarbių duomenų atsargines kopijas į keičiamąjį diską arba "USB" atmintuką.

<span id="page-21-0"></span>Jei norite sukurti atkūrimo laikmenas, žr. [Atkūrimo laikmenos kūrimas](#page-22-0) 19 puslapyje.

Jei norite atkurti sistemos pradinę būseną, naudodami atkūrimo laikmeną, atlikite šiuos veiksmus:

- **1.** Jeigu kompiuteris veikia, sukurkite atsarginės kopijos DVD arba USB atmintuką su visais failais, kuriuos pageidaujate išsaugoti, tada išimkite atsarginės kopijos laikmeną iš kompiuterio.
- **2.** Jei naudojate atkūrimo DVD diską, įdėkite atkūrimo diską Nr. 1 į DVD kaupiklio dėklą ir dėklą uždarykite. Jei naudojate atkūrimo USB atmintuką, prijunkite jį prie USB prievado.
- **3.** Jeigu kompiuteris veikia, pradžios ekrane perkelkite žymeklį į apatinį dešinįjį ekrano kampą, kad būtų rodoma įrankių juosta, pasirinkite **Settings** (nuostatos), pasirinkite piktogramą **Power** (maitinimas), o tada pasirinkite **Shut down** (išjungti). Arba "Windows" darbalaukyje, dešiniuoju pelės klavišu spustelėkite pradžios mygtuką, pasirinkite **Shut down** (Išjungti) arba atsijunkite ir tada pasirinkite **Shut down** (Išjungti).

– arba –

Arba, jei kompiuteris nereaguoja, paspauskite ir palaikykite maitinimo mygtuką maždaug 5 sekundes arba kol kompiuteris bus išjungtas.

- **4.** Atjunkite nuo kompiuterio visus periferinius įrenginius, išskyrus monitorių (tik tam tikruose modeliuose), klaviatūrą ir pelę.
- **5.** Paspauskite maitinimo įjungimo mygtuką ir įjunkite kompiuterį. Jei naudojate atkūrimo DVD diską, kompiuteris iš disko automatiškai paleis "HP Recovery Manager". Pereikite prie 7-ojo veiksmo.
- **6.** Jei sistemos atkūrimą vykdote iš USB atmintuko, paspauskite klavišą esc, kai kompiuteris dar jungiasi, kad įsijungtų paleidimo meniu. Rodyklių klavišais pasirinkite USB įrenginį ir paspausdami klavišą enter paleiskite iš to įrenginio.
- **7.** Jei paprašoma rinktis sistemos atkūrimą iš laikmenos arba iš standžiojo disko, pasirinkite **media**  (laikmena), o tada spustelėkite **Next** (toliau).
- **8.** Pasirinkite **Factory Reset** (gamyklos parametrų atstatymas).
- **9.** Vykdykite ekrane pateikiamas instrukcijas.

### **Atkūrimo laikmena**

Atkūrimo laikmeną galima sukurti tuščiuose DVD diskuose arba USB atmintuke (galimi vienas iš dviejų, bet ne abu būdai). Turėtumėte susikurti atkūrimo diskų rinkinį iš atkūrimo atvaizdo, saugomo jūsų standžiajame diske. Šiame atvaizde yra operacinės sistemos ir programinės įrangos rinkmenos, kurios buvo originaliai įdiegtos jūsų kompiuteryje gamykloje. Galite sukurti tik vieną savo kompiuterio atkūrimo diskų rinkinį, diskai gali būti panaudoti *tik* su šiuo kompiuteriu. Atkūrimo laikmenas laikykite saugioje vietoje.

**PASTABA:** Kai kurios funkcijos gali būti nepasiekiamos sistemose, kurios iš gamyklos išsiunčiamos be "Microsoft Windows".

#### **Atkūrimo laikmenos pasirinkimas**

- Tam, kad galėtumėte sukurti atkūrimo diskus, jūsų kompiuteryje turi būti DVD įrašymo prietaisas ir turite naudoti tik geros kokybės tuščius DVD+R arba DVD-R diskus.
- **PASTABA:** Kuriant atkūrimo diskus *negalima* naudoti CD arba DVD+RW, DVD-RW, DVD+RW DL, arba DVD-RW DL diskų.
- Jei kuriate atkūrimo diskus, įsitikinkite, kad atkūrimo diskų rinkiniui naudojate aukštos kokybės diskus. Jeigu nustatoma, kad diske yra defektų, jis gali būti atmestas. Jūsų bus paprašyta įdėti naują tuščią diską, kad pabandytumėte dar kartą.
- <span id="page-22-0"></span>● Diskų, sudarančių atkūrimo diskų rinkinį, skaičius priklauso nuo jūsų kompiuterio modelio (paprastai 1– 5 DVD diskai). Programa "Atkūrimo diskų kurtuvas" nurodo jums konkretų tuščių diskų skaičių, kurių reikia norint sukurti šį rinkinį.
- Galite susikurti atkūrimo USB atmintuką, tam naudodami tuščią kokybišką USB atmintuką. Jei naudojate USB "flash" diską, ši programa jums nurodys, kokio dydžio atminties reikės, kad patalpintumėte visus duomenis (mažiausiai 16 GB).

**PASTABA:** Atkūrimo laikmenų kūrimo procesas šiek tiek užtrunka, nes reikia laiko patikrinti, ar į laikmeną informacija įrašyta teisingai. Galite bet kuriuo momentu nutraukti šią procedūrą. Paleisdami programą kitą kartą, ji pratęs nuo tos vietos, kur prieš tai baigė.

#### **Atkūrimo laikmenos kūrimas**

Jei norite sukurti atkūrimo diskus:

- **1.** Uždarykite visas atidarytas programas.
- **2.** Pradžios ekrane įveskite atkūrimas, tada pasirinkite **HP Recovery Manager**. Jeigu parodoma užklausa, spustelėkite **Yes** (Taip), kad leistumėte programai tęsti.
- **3.** Pasirinkite **Create recovery media using blank DVD(s)** (Sukurti atkūrimo laikmeną naudojant DVD diską (-us), o tada pasirinkite **Kitas**.
- 4. Vykdykite ekrane pateikiamas instrukcijas. Paženklinkite kiekvieną sukurtą diską (pvz., "Atkūrimas 1", "Atkūrimas 2").

Jei norite sukurti atkūrimo USB atmintuką:

- **1.** Uždarykite visas programas.
- **2.** Prijunkite USB atmintuką prie kompiuterio USB prievado.
- **3.** Pradžios ekrane įveskite atkūrimas, tada pasirinkite **HP Recovery Manager**. Jeigu parodoma užklausa, spustelėkite **Yes** (Taip), kad leistumėte programai tęsti.
- **4.** Pasirinkite **Sukurti atkūrimo laikmeną**, pasirinkite **USB "flash" diskas**, o tada pasirinkite **Kitas**.
- **5.** Iš laikmenų sąrašo pasirinkite USB atmintuką. Programa jums nurodys, kokio dydžio atmintinės reikės atkūrimo disko sukūrimui. Jei USB atmintukas neturi pakankamai atminties (bent 16 GB), jis ekrane bus rodomas pilkas, ir tęsti negalėsite. Spustelėkite **Next** (toliau).
- **<sup>2</sup> PASTABA:** Atkūrimo laikmenų kūrimas ženklina atmintuką ir šalina visus jame esančius failus.
- 6. Vykdykite ekrane pateikiamas instrukcijas. "USB" atmintuką būtinai pasižymėkite ir laikykite saugioje vietoje.
- **PASTABA:** Atkūrimo laikmenų kūrimui nenaudokite laikmenų kortelių. Sistema gali nepasileisti iš laikmenų kortelės, todėl negalėsite paleisti sistemos atkūrimo.

# <span id="page-23-0"></span>**7 Priežiūra**

Jei norite, kad jūsų kompiuteris visada veiktų maksimaliu našumu, svarbu atlikti paprastus jo priežiūros veiksmus.

# **Grafikai ir užduotys**

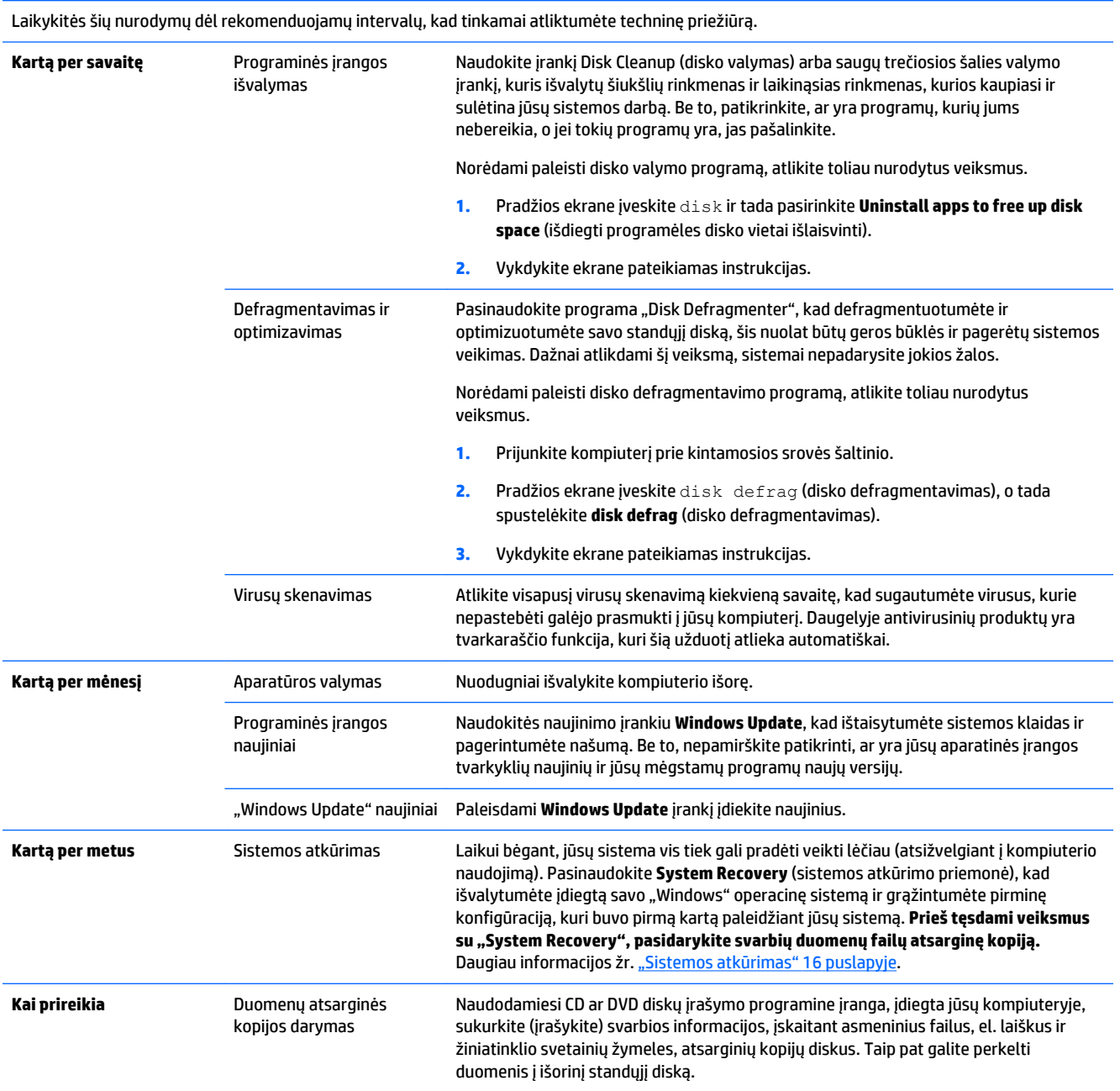

### <span id="page-24-0"></span>**Kompiuterio valymas**

Norėdami saugiai valyti kompiuterį naudokite toliau nurodytus produktus:

- Dimetilo benzilo amonio chloridą, maksimali koncentracija 0,3 procento (pavyzdžiui, vienkartinės šluostės, siūlomos įvairių gamintojų)
- Stiklo valiklius be alkoholio
- Vandens ir muilo tirpala
- Sausas mikropluošto šluostes arba zomšą (nesielektrinančią šluostę be aliejaus)
- Nesielektrinančias šluostes

**ĮSPĖJIMAS:** Venkite stiprių valymo tirpiklių, kurie gali visam laikui sugadinti jūsų kompiuterį. Jei nesate įsitikinę, ar galite saugiai naudoti valymo produktus kompiuteriui valyti, patikrinkite, ar produkto sudėtyje nėra tokių sudedamųjų dalių kaip alkoholis, acetonas, amonio chloridas, metileno chloridas ir angliavandenilis.

Pluoštinės medžiagos, pvz., popieriniai rankšluosčiai, gali subraižyti kompiuterį. Bėgant laikui įbrėžimuose gali kauptis nešvarumai ir valymo priemonės.

#### **Valymo procedūros**

Laikykitės šiame skyriuje pateikiamų rekomendacijų ir saugiai nuvalykite kompiuterį.

- **PERSPĖJIMAS!** Kad apsisaugotumėte nuo elektros smūgio arba nepažeistumėte komponentų, nevalykite kompiuterio, kai jis įjungtas.
	- Išjunkite kompiuterį.
	- Atjunkite kintamosios srovės maitinimo šaltinį.
	- Atjunkite visus maitinamus išorinius įrenginius.

**ĮSPĖJIMAS:** kad nepažeistumėte išorinių komponentų, nepurkškite valymo priemonių arba skysčių tiesiai ant kompiuterio paviršiaus. Ant paviršių patekę skysčiai gali visam laikui sugadinti vidinius komponentus.

#### **Ekrano valymas**

**ĮSPĖJIMAS:** Nepurkškite ir nepilkite valiklio tiesiai ant ekrano.

Minkšta nesipūkuojančia šluoste, sudrėkinta stiklų valikliu be alkoholio, atsargiai nuvalykite ekrano šonus ir paviršių.

#### **Kompiuterio vėdinimo angų valymas**

Oro angos naudojamos aušinant kompiuterį. Pasirūpinti šių angų švara galite naudodami mažą, iš baterijų maitinamą dulkių siurblį. (Iš baterijų maitinamas dulkių siurblys eliminuoja elektros smūgio pavojų).

- **1.** Su siurbliu išvalykite kompiuterio korpuso angas.
- **2.** Pašalinkite nešvarumus, kurie susikaupė kompiuterio jungtyse ir aplink jas (pavyzdžiui, eterneto ir USB jungtyse).

#### **Klaviatūros arba pelės valymas**

**A PERSPĖJIMAS!** Kad nepatirtumėte elektros smūgio arba nesugadintumėte vidinių komponentų, valydami klaviatūrą nenaudokite siurblio. Naudodami siurblį buitines šiukšles pernešite ant klaviatūros.

**ĮSPĖJIMAS:** kad nesugadintumėte vidinių komponentų, neleiskite, kad skysčiai patektų tarp klavišų.

- Norėdami nuvalyti klaviatūrą arba pelę, naudokite minkštą mikropluošto šluostę arba zomšą, sudrėkintą viena iš anksčiau nurodytų valymo priemonių, arba naudokite tinkamas vienkartines antibakterines šluostes.
- Kad klavišai nestrigtų, norėdami iš klaviatūros išvalyti dulkes, pūkelius ir daleles naudokite suslėgto oro skardinę su šiaudeliu.

Jei pelė yra su rutuliuku, nuvalykite rutuliuką ir viduje esančius velenėlius:

- **1.** Apverskite pelę aukštyn kojomis, tada pasukite rutuliuko dengiamąjį žiedą prieš laikrodžio rodyklę, kad jį nuimtumėte ir atlaisvintumėte rutuliuką.
- **2.** Nuskalaukite rutuliuką muilu ir šiltu vandeniu.
- **3.** Nuvalykite pelės viduje esančius velenėlius vatiniu krapštuku, sudrėkintu izopropilo (valymo) alkoholiu.
- **4.** Kai rutuliukas ir velenėliai visiškai išdžiūsta, įdėkite rutuliuką ir rutuliuko dengiamąjį žiedą atgal.

# <span id="page-26-0"></span>**8 "HP PC Hardware Diagnostics" (UEFI) naudojimas**

"HP PC Hardware Diagnostics" – tai vieningoji išplečiamoji programinės aparatinės įrangos sąsaja, kuri leidžia vykdyti diagnostikos tikrinimus ir nustatyti, ar kompiuterio aparatinė įranga veikia tinkamai. Šis įrankis veikia ne operacinėje sistemoje, kad aparatinės įrangos gedimus būtų galima atskirti nuo operacinės sistemos ar kitų programinės įrangos komponentų problemų.

Jei norite paleisti "HP PC Hardware Diagnostics" UEFI:

**1.** Įjunkite arba iš naujo paleiskite kompiuterį. Apatiniame kairiajame ekrano kampe pasirodžius pranešimui "Press the ESC key for Startup Menu" (Paspauskite klavišą esc, kad jiungtumėte paleisties meniu), paspauskite klavišą esc. Kai parodomas paleisties meniu, spauskite f2.

BIOS ieško diagnostikos priemonių trijose vietose tokia tvarka:

- **a.** Prijungtoje USB atmintinėje
	- **PASTABA:** jei norite atsisiųsti "HP PC Hardware Diagnostics" (UEFI) įrankį į USB atmintinę, žr. "HP PC Hardware Diagnostics" (UEFI) atsisiuntimas į USB įrenginį 23 puslapyje.
- **b.** Standusis diskas
- **c.** BIOS moduliai
- **2.** Atsivėrus diagnostikos priemonei, klaviatūros rodyklių klavišais pasirinkite pageidaujamo atlikti diagnostikos tikrinimo tipą ir tada vykdykite ekrane pateikiamus nurodymus.

**PASTABA:** jei reikia sustabdyti diagnostikos tikrinimą, paspauskite esc.

### **"HP PC Hardware Diagnostics" (UEFI) atsisiuntimas į USB įrenginį**

**<sup>2</sup> PASTABA:** nurodymai, kaip atsisiųsti "HP PC Hardware Diagnostics" (UEFI), pateikiami tik anglų kalba.

Yra dvi parinktys, kuriomis naudojantis galima atsisiųsti "HP PC Hardware Diagnostics" į USB įrenginį:

1 parinktis: "HP PC Diagnostics" pradžios puslapis – čia rasite prieigą prie naujausios UEFI versijos

- **1.** Eikite į [http://hp.com/go/techcenter/pcdiags.](http://hp.com/go/techcenter/pcdiags)
- **2.** Spustelėkite nuorodą, **UEFI Download** (Atsisiųsti UEFI), tada pasirinkite **Run** (Vykdyti).

**2 parinktis: Palaikymo ir tvarkyklių puslapiai** – čia rasite atsisiuntimų, skirtų konkretiems gaminiams, ankstesnes ir vėlesnes versijas

- **1.** Eikite į [http://www.hp.com.](http://www.hp.com)
- **2.** Nurodykite **Support** (palaikymas) (puslapio viršuje) ir tada spustelėkite **Download Drivers** (atsisiųsti tvarkykles).
- **3.** Teksto laukelyje įveskite gaminio pavadinimą ir tada spustelėkite **Go** (pirmyn).

– arba –

Spustelėkite **Find Now** (rasti dabar), kad HP automatiškai aptiktų jūsų gaminį.

- **4.** Pasirinkite kompiuterio modelį, tada pasirinkite naudojamą operacinę sistemą.
- 5. Skyriuje "Diagnostic" (diagnostika) spustelėkite "HP UEFI Support Environment" (HP UEFI palaikymo aplinka).

– arba –

Spustelėkite **Download** (atsisiųsti), tada pasirinkite **Run** (vykdyti).

# <span id="page-28-0"></span>**9 Specifikacijos**

## **Veikimo specifikacijos**

**PASTABA:** Kad sužinotumėte tikslius savo kompiuterio elektros srovės rodiklius, žr. kompiuterio rodiklių lipduką, priklijuotą prie jo korpuso.

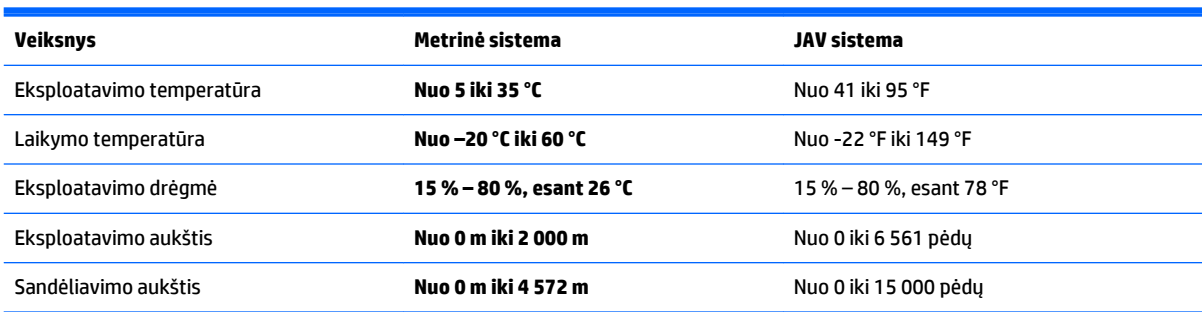

# <span id="page-29-0"></span>**10 Informacija apie pagalbą**

### **Kaip gauti pagalbos**

HP techninės pagalbos tarnyba padės jums maksimaliai išnaudoti savo kompiuterį. Viską, ko jums reikia, rasite naudodamiesi kompiuteryje esančiais įrankiais ir informacija, pasiekiama internete, telefonu arba iš vietinio pardavėjo.

Prieš kreipiantis į HP pagalbos tarnybą, labai svarbu turėti šiuos duomenis:

- Modelio numeris
- Produkto numeris
- Serijos numeris
- Programinės įrangos komponavimo versijos Nr.
- Operacinė sistema
- Pirkimo data

Užsirašykite šiuos produkto duomenis ateičiai.

Pirmuosius keturis šio sąrašo punktus (modelio, produkto, serijos ir programinės įrangos komponavimo numerius) galite sužinoti naudodamiesi HP pagalbos informacija. Pradžios ekrane įveskite palaikymas ir pasirinkite **HP Support Information** (HP pagalbos informacija).

Nepamirškite užsiregistruoti adresu <http://www.hp.com/apac/register>.

### **Kur galite sulaukti pagalbos**

- Norėdami gauti atsakymus į klausimus, susijusius su aparatine ir programine įranga, naudokitės "Windows" žinynu ir palaikymu. Pradžios ekrane įveskite žinynas, o tada pasirinkite **Žinynas ir palaikymas**.
- **Naudokite "HP Support Assistant". Pradžios ekrane įveskite support ir tada pasirinkite <b>"HP Support Assistant"**. "HP Support Assistant" teikia naudingos trikčių šalinimo ir diagnostikos informacijos:
	- Galite kalbėtis tinkle su HP techniku.
	- Galite rasti techninės pagalbos telefono numerių.
	- Galite sužinoti, kur įsikūrę HP paslaugų centrai.
- Prireikus pagalbos tinkle, eikite į [http://welcome.hp.com/country/us/en/wwcontact\\_us.html.](http://welcome.hp.com/country/us/en/wwcontact_us.html)

Pagalba telefonu padės parengti ir pradėti eksploatuoti kompiuterį, ji teikiama trisdešimt (30) dienų nuo kompiuterio įsigijimo datos. Po trisdešimties (30) dienų gali būti taikomas mokestis, bet naudinga pagalba bus prieinama.

### <span id="page-30-0"></span>**Pagalba klientui atliekant remonto darbus**

Jei norite remontuoti ar pakeisti kompiuterio dalis, turite dvi galimybes:

- Jūs galite laisvai keisti savo kompiuterio detales, kurios laikoma, kad vartotojas gali jas pakeisti. Tai greičiausias remonto metodas, nes galime per keletą dienų atsiųsti reikiamą detalę tiesiai į jūsų namus ar organizaciją. (Ši galimybė gali būti siūloma ne visose šalyse ar regionuose.)
- Jei reikalingas remontas, HP techninės pagalbos tarnyba pasirūpins jūsų kompiuterio taisymu.

Garantiniu laikotarpiu ši paslauga nemokama.

Garantijai taikomi tam tikri apribojimai ir išimtys (taip pat svarbūs duomenys), aprašyti vadove *HP Worldwide Limited Warranty and Technical Support* (HP pasaulinė ribotoji garantija ir techninė pagalba).

### **Prieš atnaujindami aparatinę įrangą**

Jei ketinate atnaujinti bet kokią aparatinę įrangą, darykite tai tik nustatę savo naująjį kompiuterį. Nurodymų, kaip nustatyti kompiuterį, ieškokite *Sąrankos instrukcijose*, *Sparčiosios sąrankos* lankstinuke arba ["Jūsų](#page-6-0)  [kompiuterio sąranka"](#page-6-0) 3 puslapyje. Jei nustatant ir įjungiant sistemą kyla kokių nors problemų, nedelsdami kreipkitės į HP pagalbos tarnybą naudodamiesi pirmiau šiame skyriuje aprašytomis procedūromis. Tai padarykite anksčiau nei bandysite naujinti savo sistemą.

Pažeisdami apsauginę plombą, esančią kompiuterio užpakalinėje dalyje, patvirtinate, kad jūsų kompiuteris prieš plėtojant sistemą veikė tinkamai. Pažeidus apsauginę plombą, jūsų kompiuteriui, kiek leidžiama pagal vietos įstatymus, taikomos sąlygos, nurodytos vadove *HP Worldwide Limited Warranty and Technical Support*  (HP pasaulinė ribotoji garantija ir techninė pagalba).

# <span id="page-31-0"></span>**Rodyklė**

#### **Simboliai/skaitmenys**

"HP PC Hardware Diagnostics" (UEFI) atsisiuntimas [23](#page-26-0) naudojimas [23](#page-26-0)

#### **A**

apsaugos funkcijos [8](#page-11-0) atkūrimo laikmena kūrimas [19](#page-22-0) pasirinkimas [18](#page-21-0)

#### **I**

internetas, prijungimas [4](#page-7-0)

#### **K**

Klavišas fn [5](#page-8-0) kompiuterio priežiūra [21](#page-24-0) kompiuterio valymas [21](#page-24-0) kompiuteris apsaugos funkcijos [8](#page-11-0) trikčių diagnostika [9](#page-12-0)

#### **P**

pagalba [26](#page-29-0) priežiūra, grafikai ir užduotys [20](#page-23-0)

#### **S**

sistemos atkūrimas metodai [16](#page-19-0) parinktys [16](#page-19-0)

#### **T**

tiesioginiai klavišai [5](#page-8-0) trikčių diagnostika garsiakalbiai ir garsas [12](#page-15-0) interneto prieiga [13](#page-16-0) klaviatūra ir pelė (be laido) [11](#page-14-0) klaviatūra ir pelė (su laidu) [11](#page-14-0) kompiuteris nepasileidžia [9](#page-12-0) maitinimas [10](#page-13-0) programinė įranga [14](#page-17-0) trikčių šalinimas ekranas (monitorius) [10](#page-13-0)

#### **V**

veikimo specifikacijos [25](#page-28-0) veiksmų klavišai [5](#page-8-0)

#### **Ž**

Žinynas ir palaikymas [1,](#page-4-0) [26](#page-29-0)